# Student Guide to Degree Works

October 2020

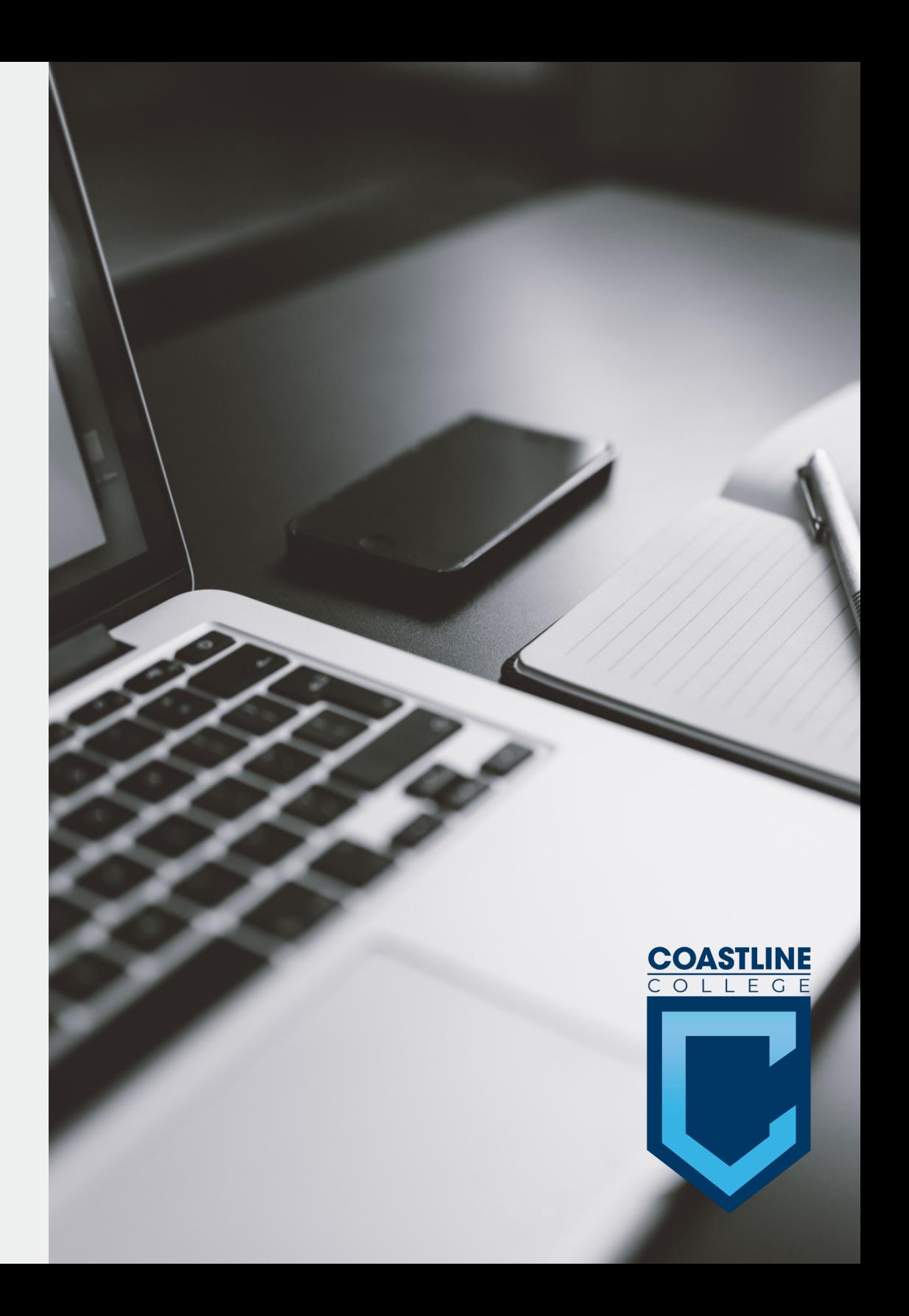

#### What This Guide Covers:

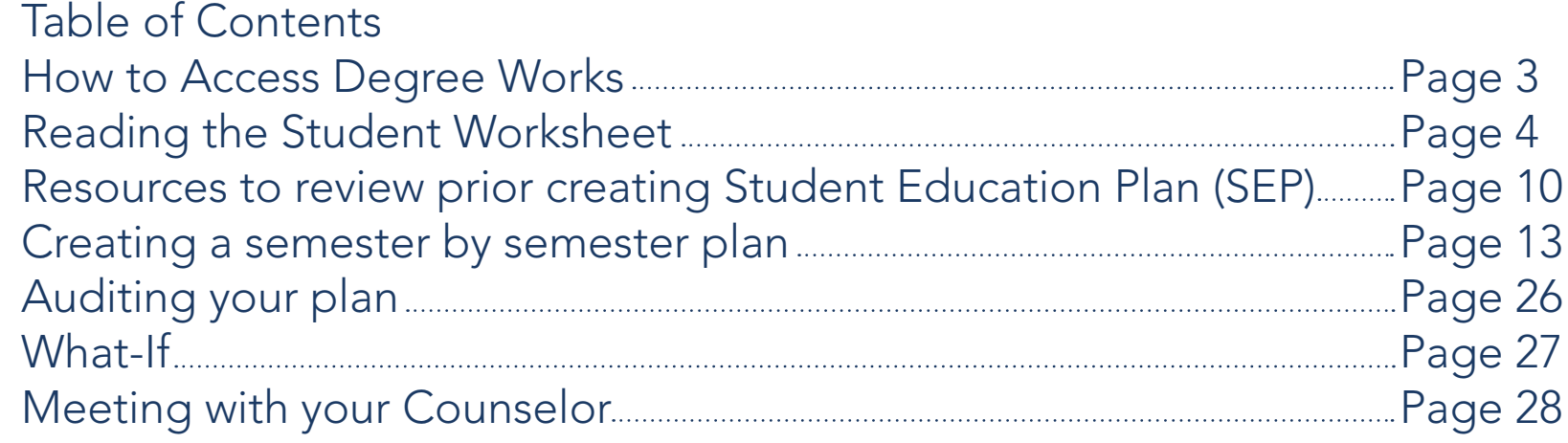

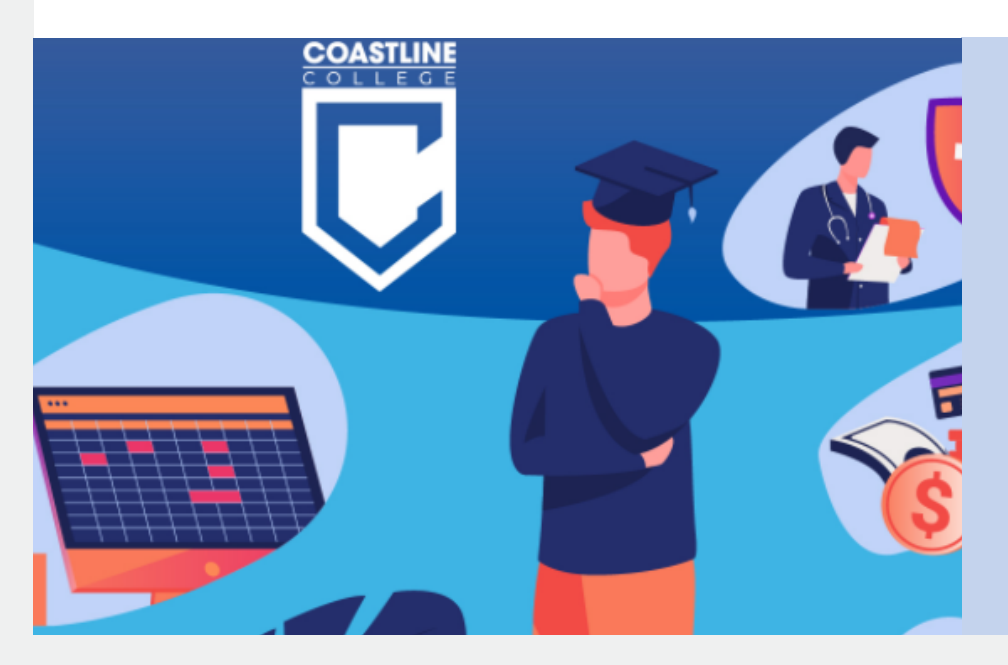

It can be hard to know which courses to take to ensure you are on track to meeting your academic goals. With the help of your counselor, you can create a semesterby-semester plan and easily track your progress using Degree Works, saving you time and money!

#### Accessing Degree Works

#### <span id="page-2-0"></span>1. mycoast.cccd.edu 2. Log Into MyCCC 3. Click on Degree Works

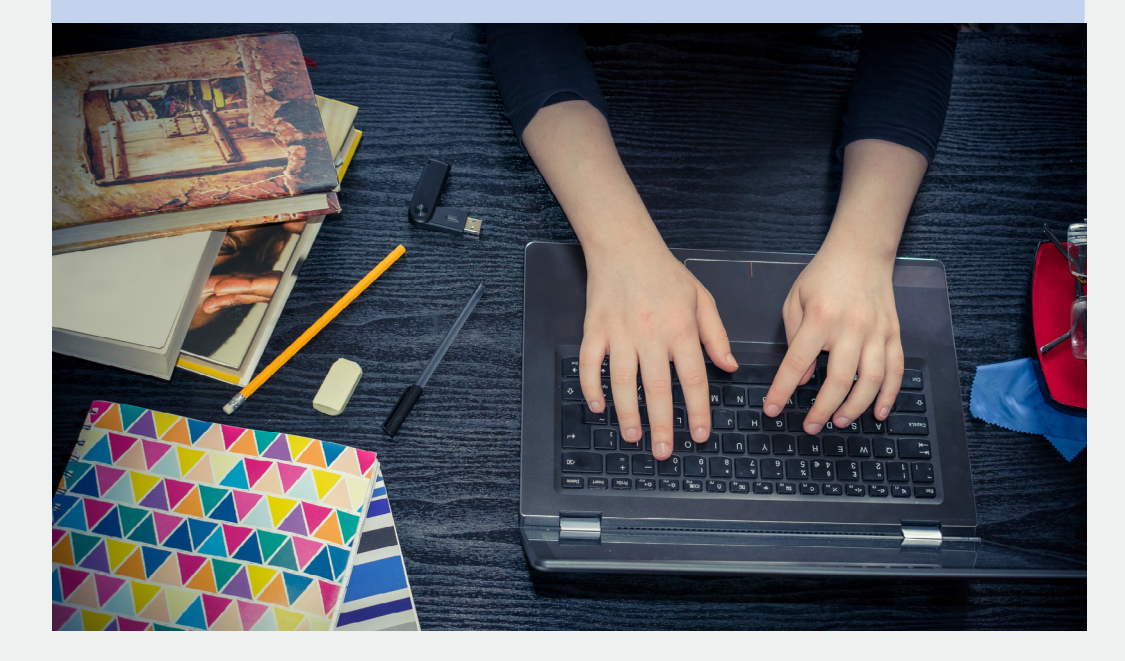

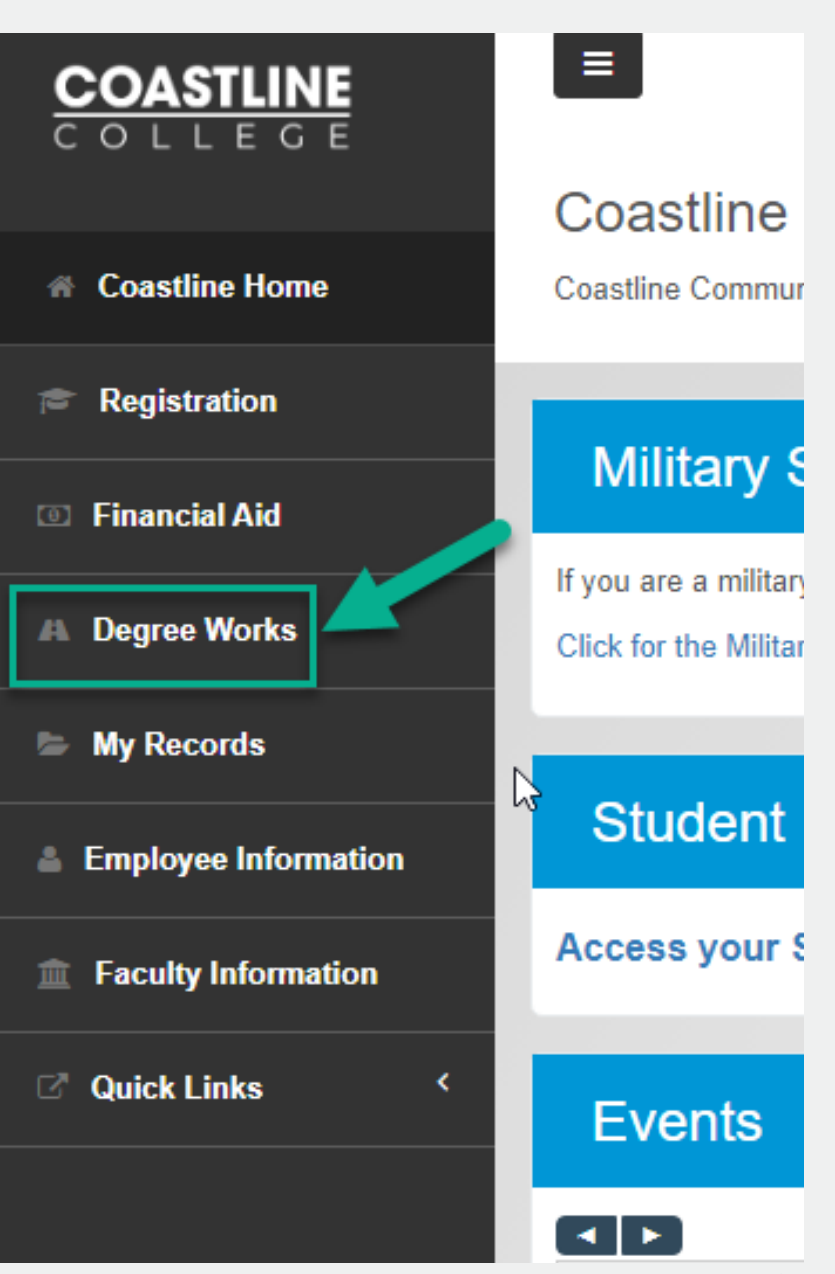

## Student Information Header Worksheets Page

#### <span id="page-3-0"></span>This area contains:

- Student ID & Name
- Program Information
- GPA Calculator
- Class History
- Overall (Coastline) GPA

If you believe some information is missing from your header or worksheet, please schedule an appointment with a Counselor.

**Tip:** To use the GPA Calculator or view your class history, click on the three vertical dots at the upper right corner of the screen

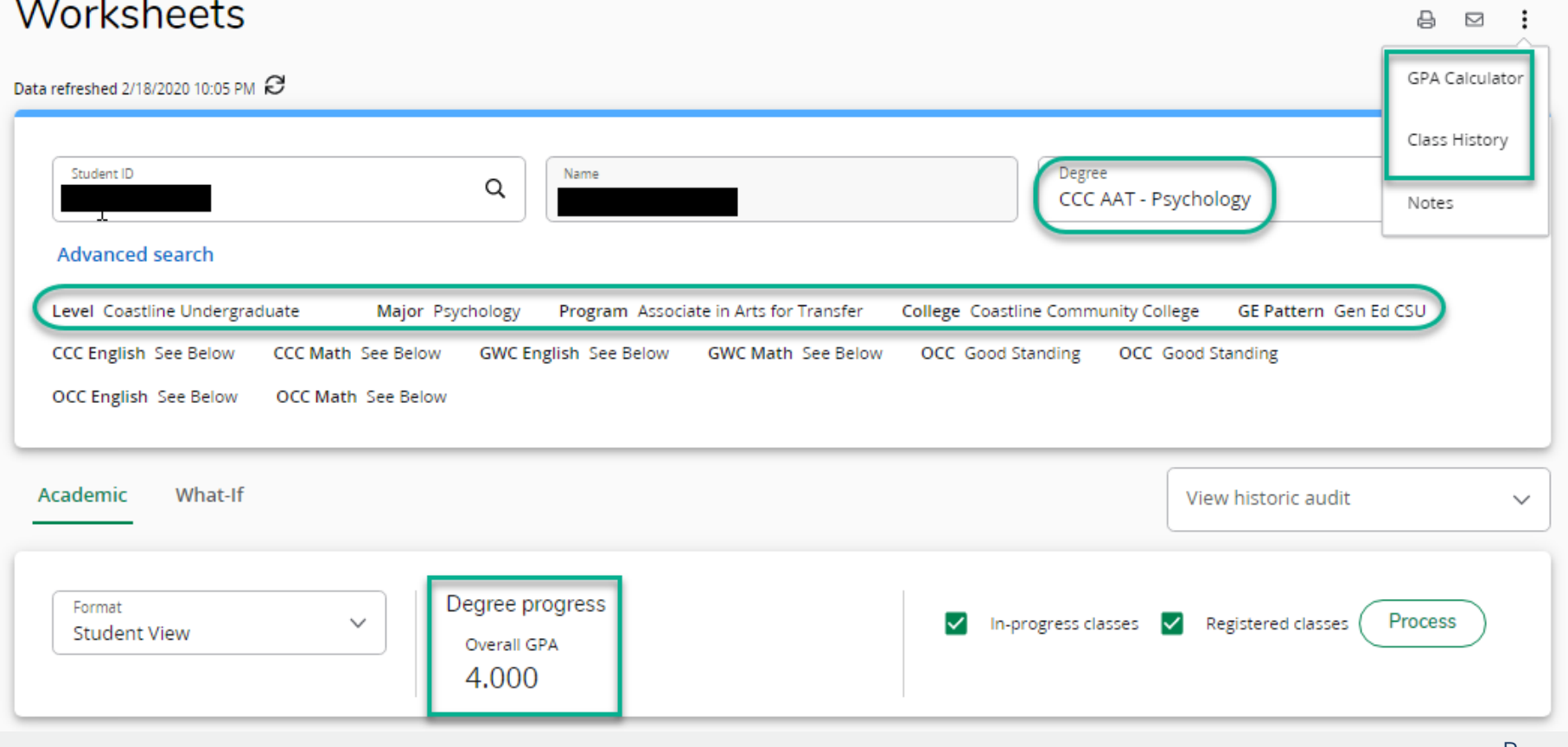

#### Requirement Blocks

Requirements blocks contain the requirements specific to your program. The blocks will default as expanded. If you wish to view just one requirement block or avoid scrolling through all of them, select "Collapse all," and then click the "V" on the specific block to expand it.

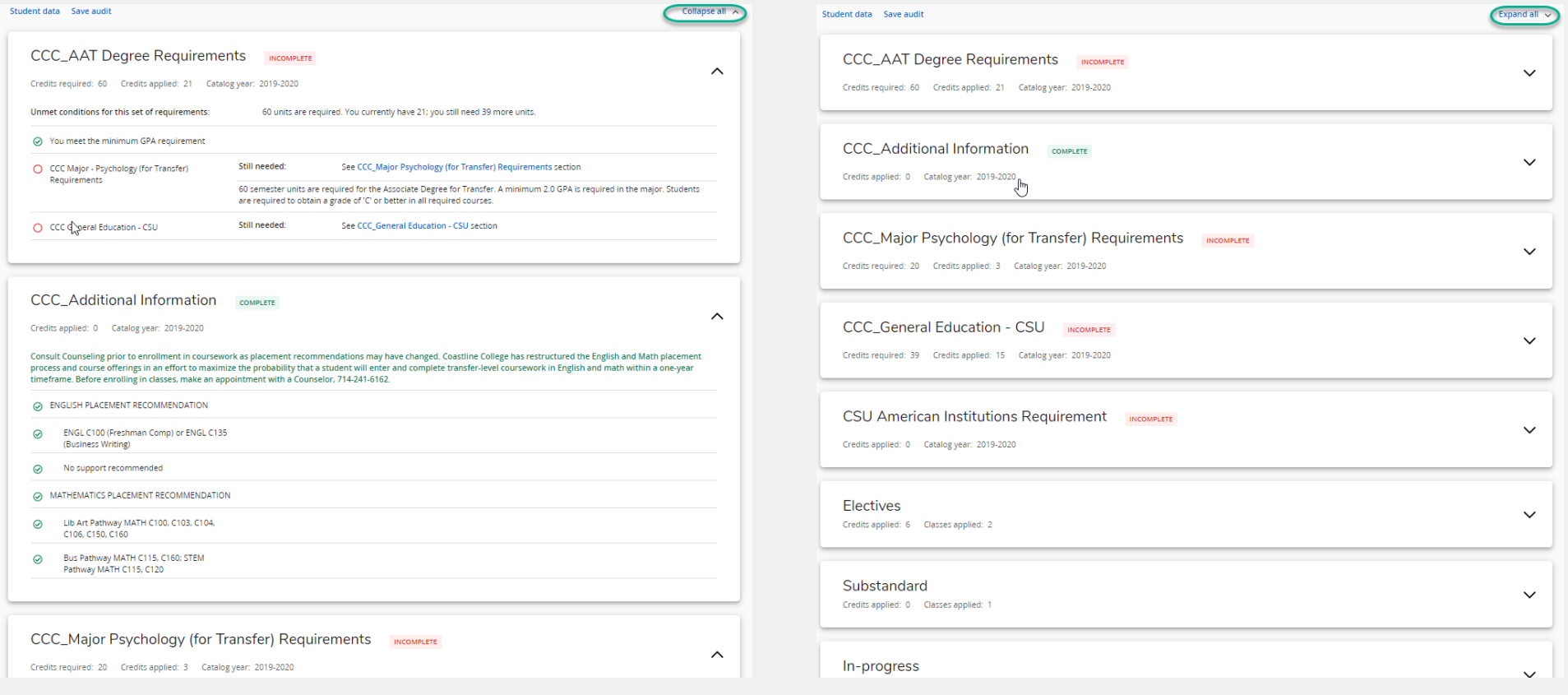

### Understanding the Worksheet

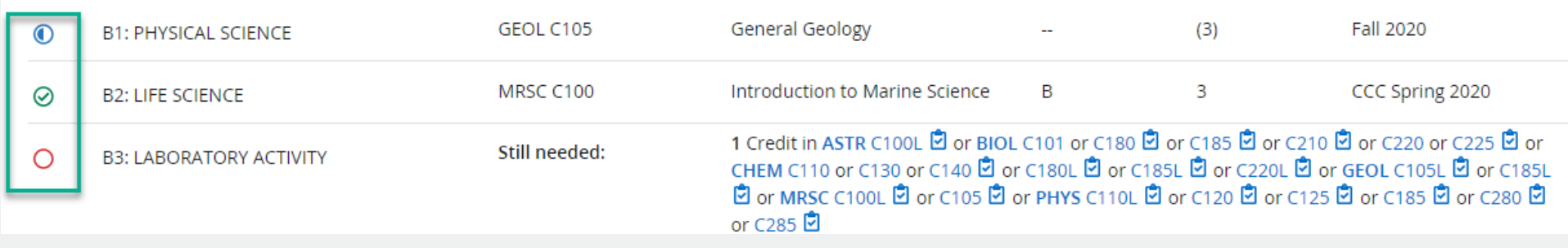

Requirements that have been completed are noted with a green circle with a check-mark. Requirements that are still needed are noted by a open red circle. Requirements that are in progress are noted by a blue, half-filled circle.

Requirements for your specific catalog year are displayed in the block. For example, if you start taking classes at Coastline College in Fall 2019, your catalog year is 2019-2020

### Major Block

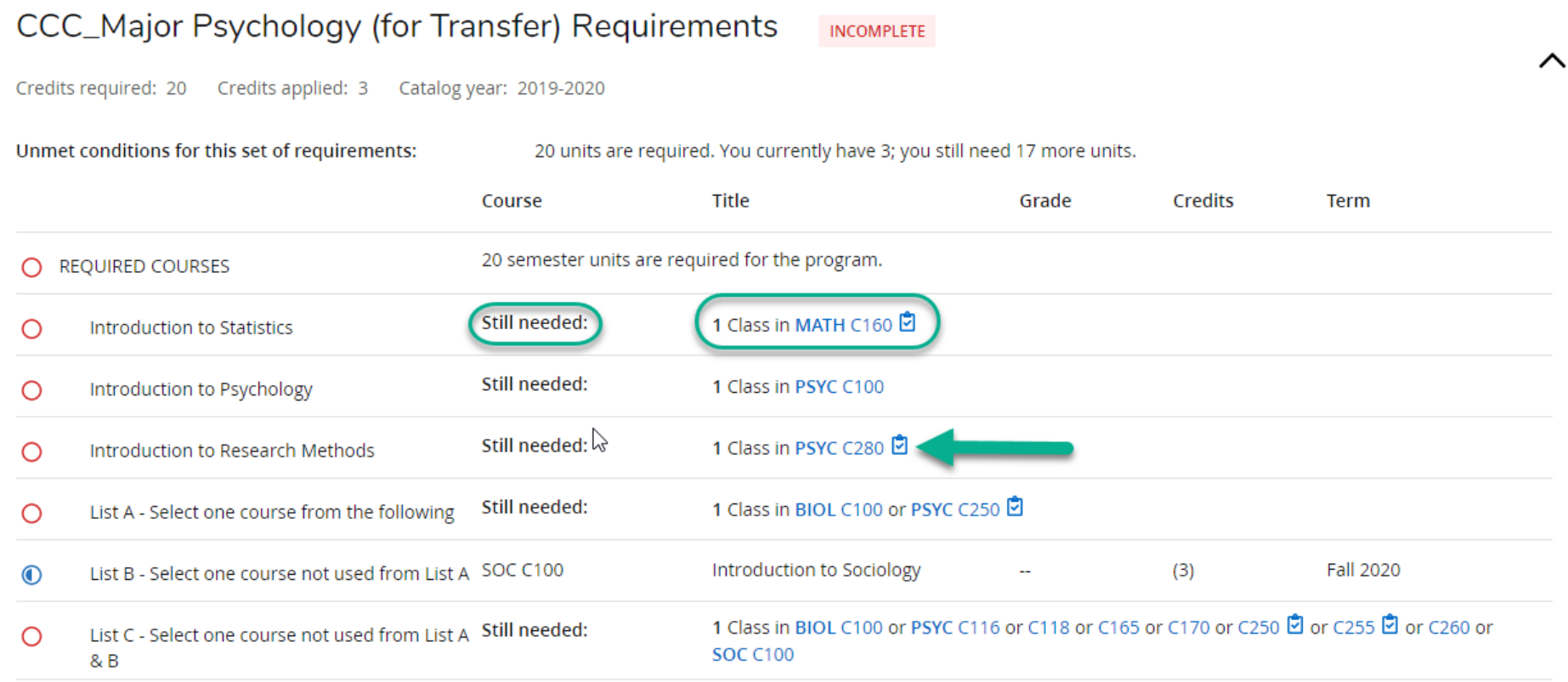

The major block contains the courses that are required for the major. In this example, the major is the Associate of Arts for Transfer (AAT) in Psychology. The blue, still needed courses may be clicked to see the course description and a list of scheduled sections for upcoming semesters. The small blue "clipboard" beside a course number indicates there is a prerequisite for the course. The courses do not have to be completed in the order listed.

#### General Education Block

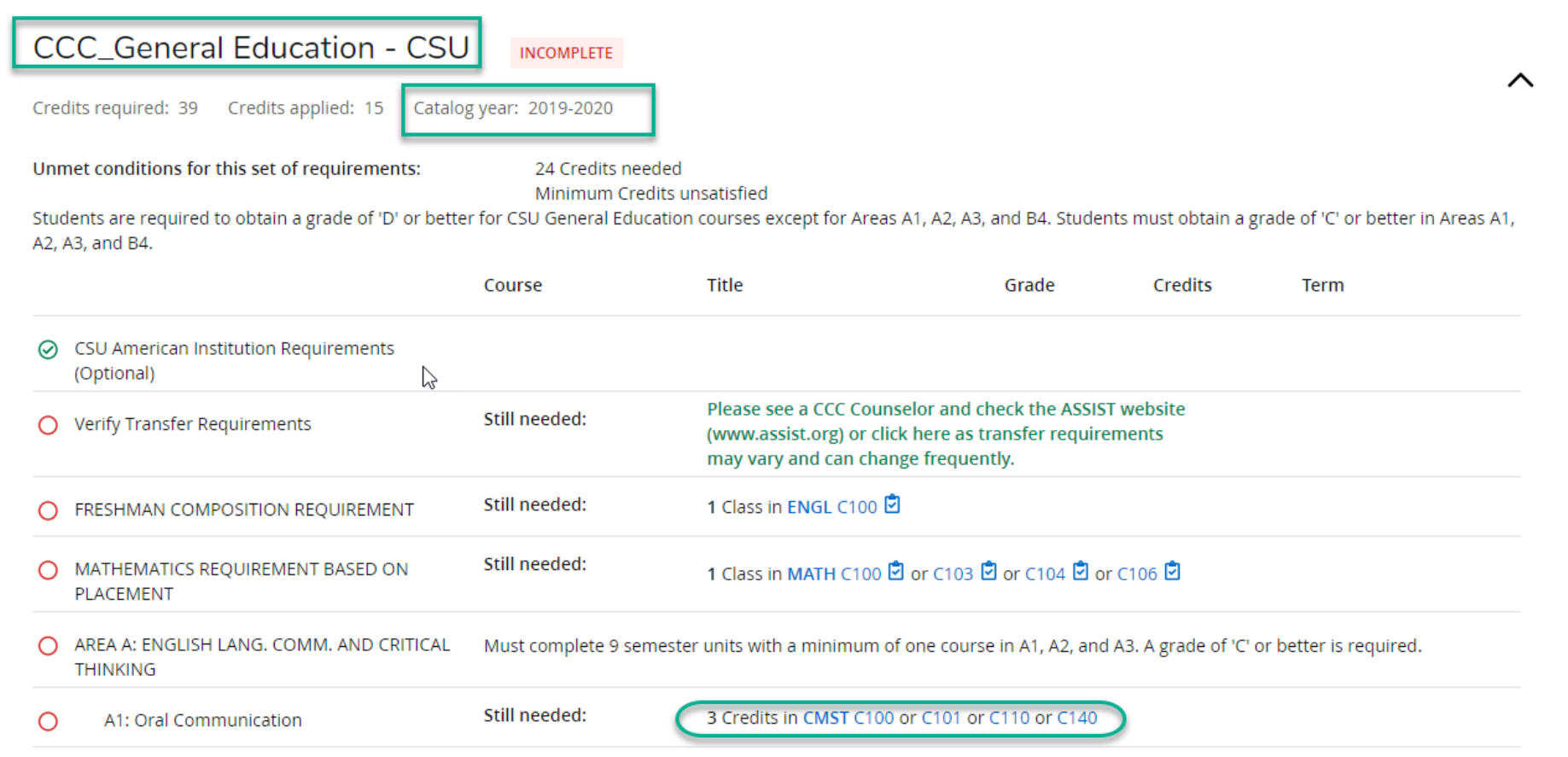

The General Education block displays the general education courses required for the GE pattern you have selected. The different classes that can satisfy the requirement are listed. For example, for Area A1, the requirement can be satisfied by completing CMST C100, CMST C101, CMST C110 or CMST C140

#### Other Blocks on the Worksheet

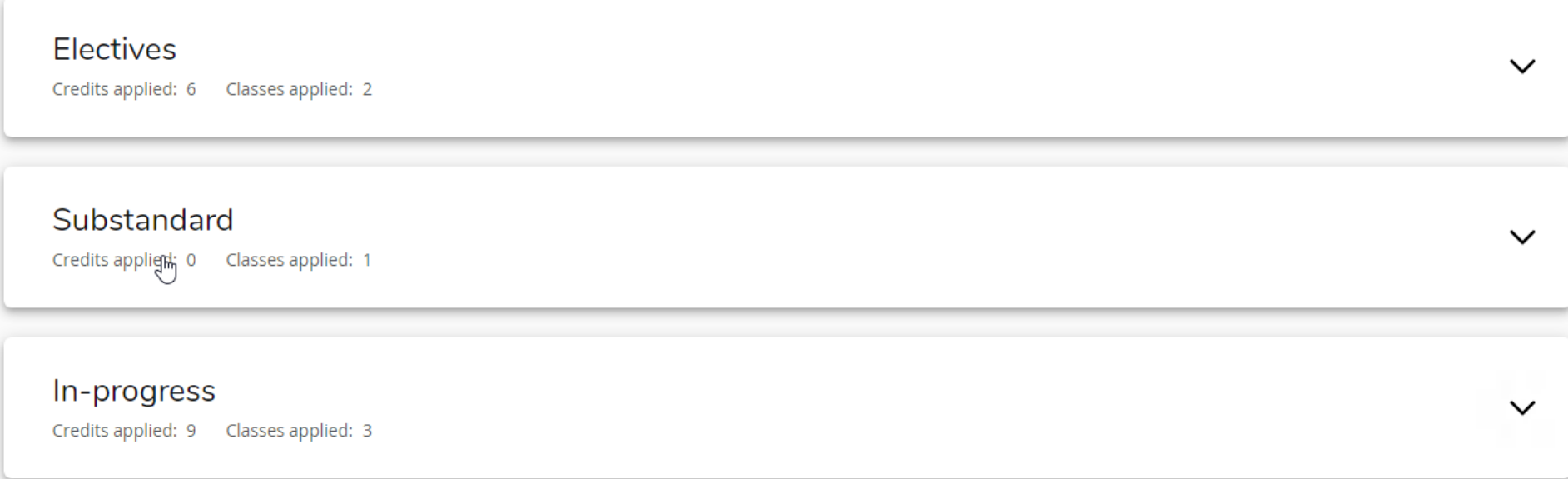

Other blocks in the worksheet include Additional Information (explains math and English placement), Electives (courses not applying to a specific requirement but counting towards degree-applicable units), Substandard (courses for which a D or F grade was received) and In-Progress (a list of courses that are in progress/registered in).

#### <span id="page-9-0"></span>Resources to Review Prior to Creating a Student Education Plan (SEP) in Degree Works

#### **STEP 1**: [Review the pathways that are offered at Coastline:](https://catalog.cccd.edu/coastline/pathways/)

- Behavior, Culture, and Society
- Business Operations and Management
- College Preparation and Career Development
- Education
- Health and Wellness
- Language and Literature
- Law and Safety
- Science and Mathematics
- Technology
- Visual and Performing Arts

**STEP 2:** Review the corresponding roadmaps and program requirements in the catalog.

**STEP 3:** [Review the different general education options if you are pursuing a degree.](https://catalog.cccd.edu/coastline/general-education/)

**STEP 4:** [Review the class schedule to check when classes are offered.](https://ssb-prod.ec.cccd.edu/PROD/pw_pub_sched.p_search?Term=201833)

#### Example of a First Semester Plan

#### First semester plans typically include:

- English C100
- Introductory Major Course
- Arts or Humanities Course
- Counseling C105

Refer to the roadmaps for your area of interest for recommended coursework.

Full-time is  $12 + \text{units}$ , Part-time is 6-9 units

One 3 unit course over 16 weeks is about 9 hours a week of work - plan wisely based on your other responsibilities like work and family!

**Tip:** Do not plan courses you have completed previously at other colleges or if you have credit through alternative means such as Advanced Placement.

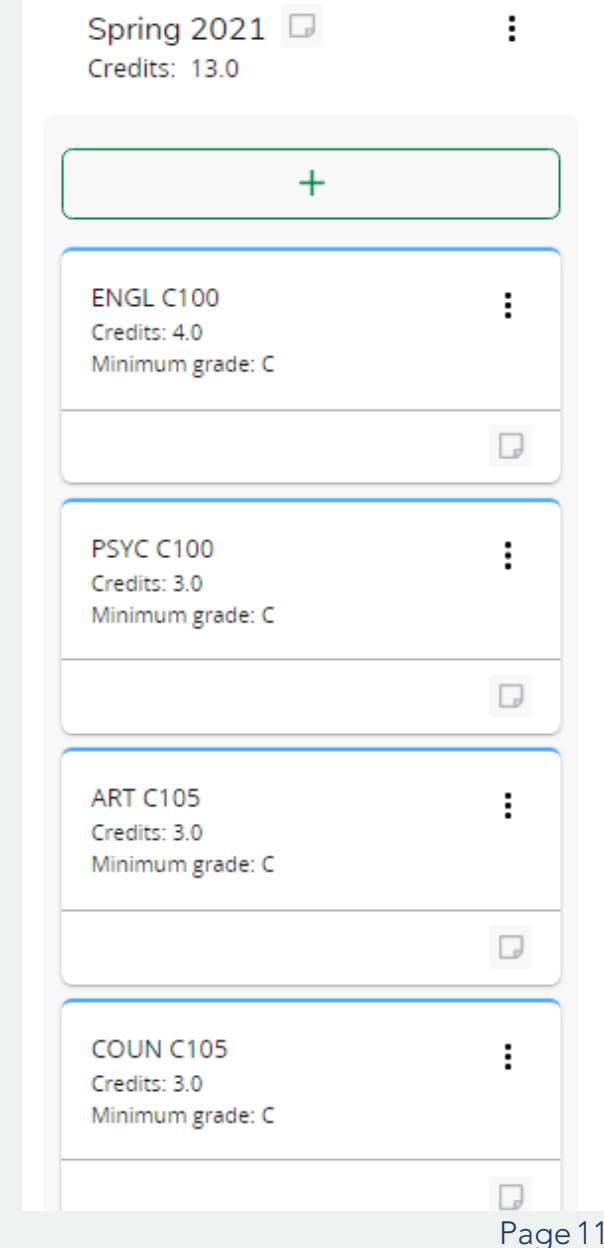

#### Considerations for creating a Degree Works SEP

- A student created SEP is not official until a counselor reviews and approves it during a counseling appointment. Visit our counseling page to make an appointment.
- A counselor approved SEP will count towards meeting one of the steps required to received priority registration.
- You are encouraged to use Degree Works as a guide when planning your progress toward completion of requirements. Contact your counselor for assistance in interpreting Degree Works or regarding your official degree/certificate completion status.
- Please be advised that courses with the same number and the same title may not be equivalent across the three colleges in the district, and might not be the course you need for your major, general education, or transfer path. It is the student's responsibility to check with Counseling at your home college to confirm that this course meets your specific educational goals.

#### <span id="page-12-0"></span>How to create a plan in Degree Works

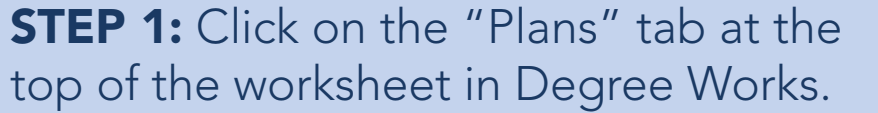

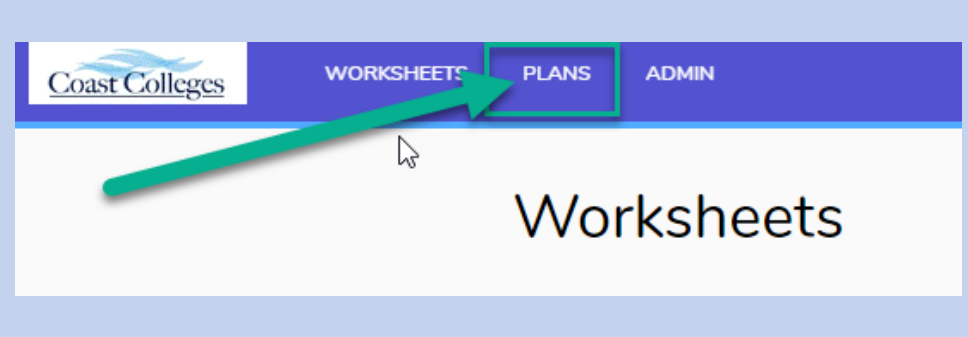

**STEP 2:** Once you've selected "Plans," then click the "new Plan" button.

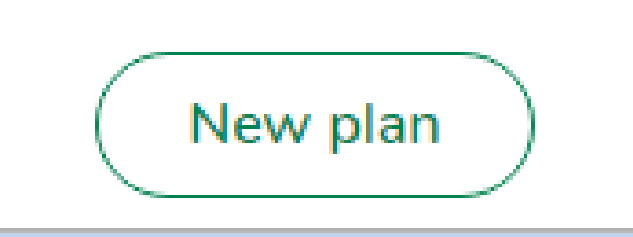

**STEP 3:** Next, the "Create Plan" popup will appear

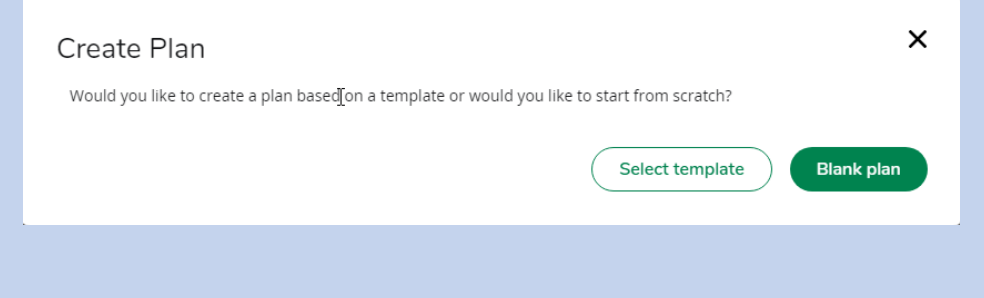

#### How to create a plan in Degree Works (cont.)

STEP 4: Click on "Blank Plan"

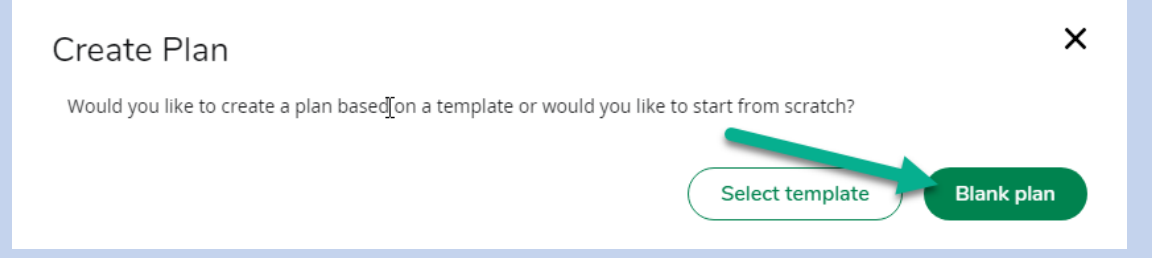

If your counselor has already created a plan for you, a plant list will show. You can select the plan you would like to view from the list. You cannot modify a locked and active plan created by a counselor.

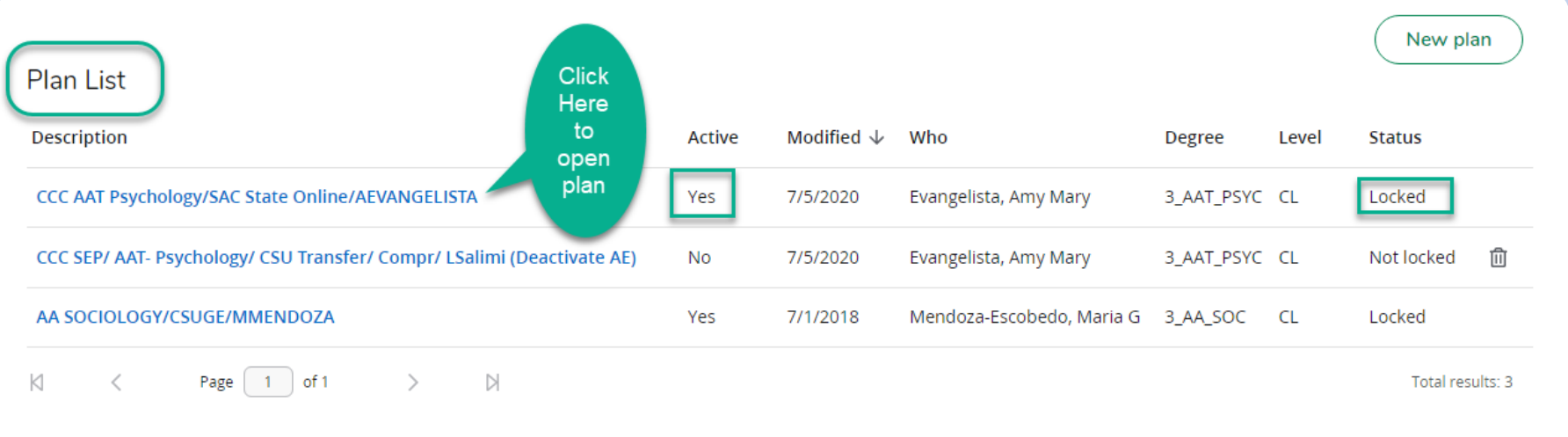

### Building a Student Education Plan (SEP), part 1

**STEP 1:** Select the starting term for the plan from the drop-down menu, then click "submit"

STEP 2: Name the plan in the Description box. Consider using the name of your major (like "Psychology"). Abbreviated should be selected for Plan Type.

**STEP 3:** Select Abbreviated for Plan Type. Click Save.

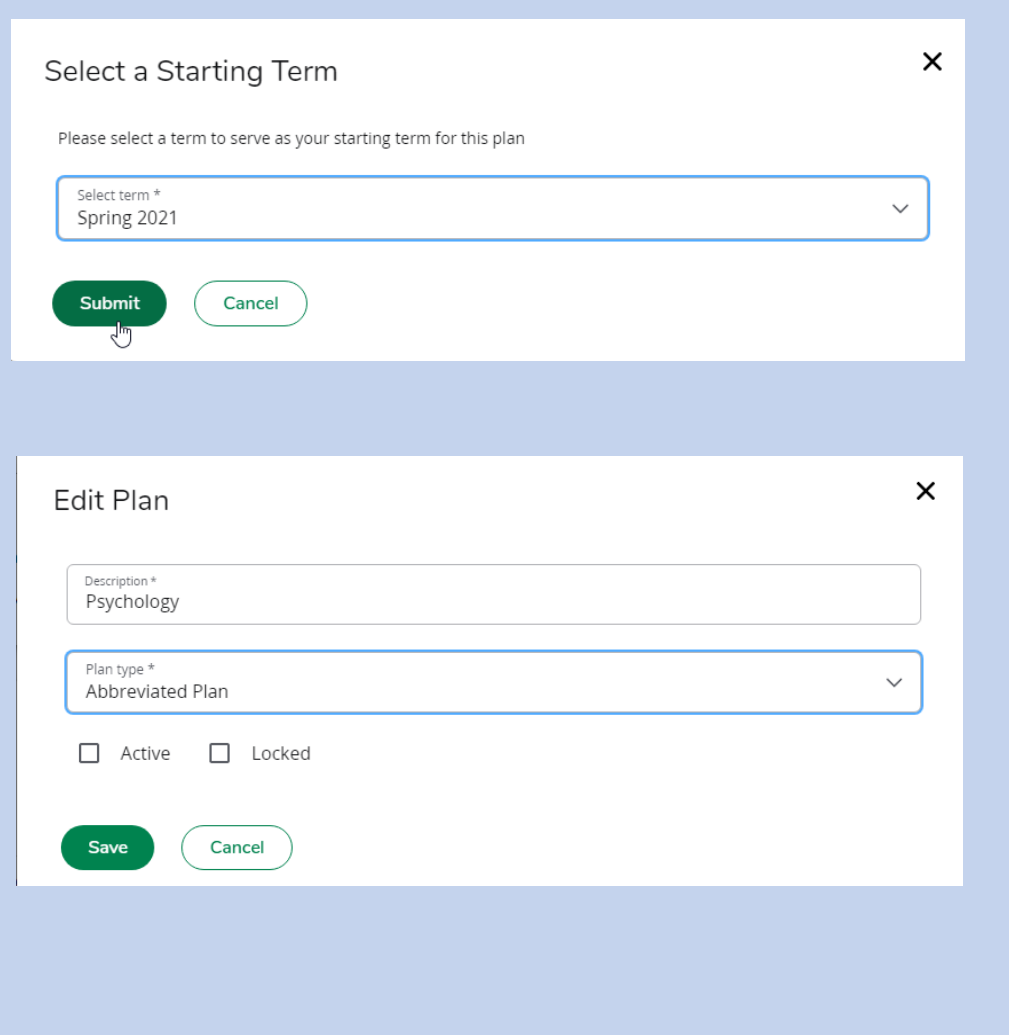

#### Building a Student Education Plan (SEP), part 2

To add additional semesters to the plan, click on the "Add Term" button at the far right. If you need to delete a semester, click on the 3 vertical dots to the right of the semester you want to delete, then select "Delete this term."

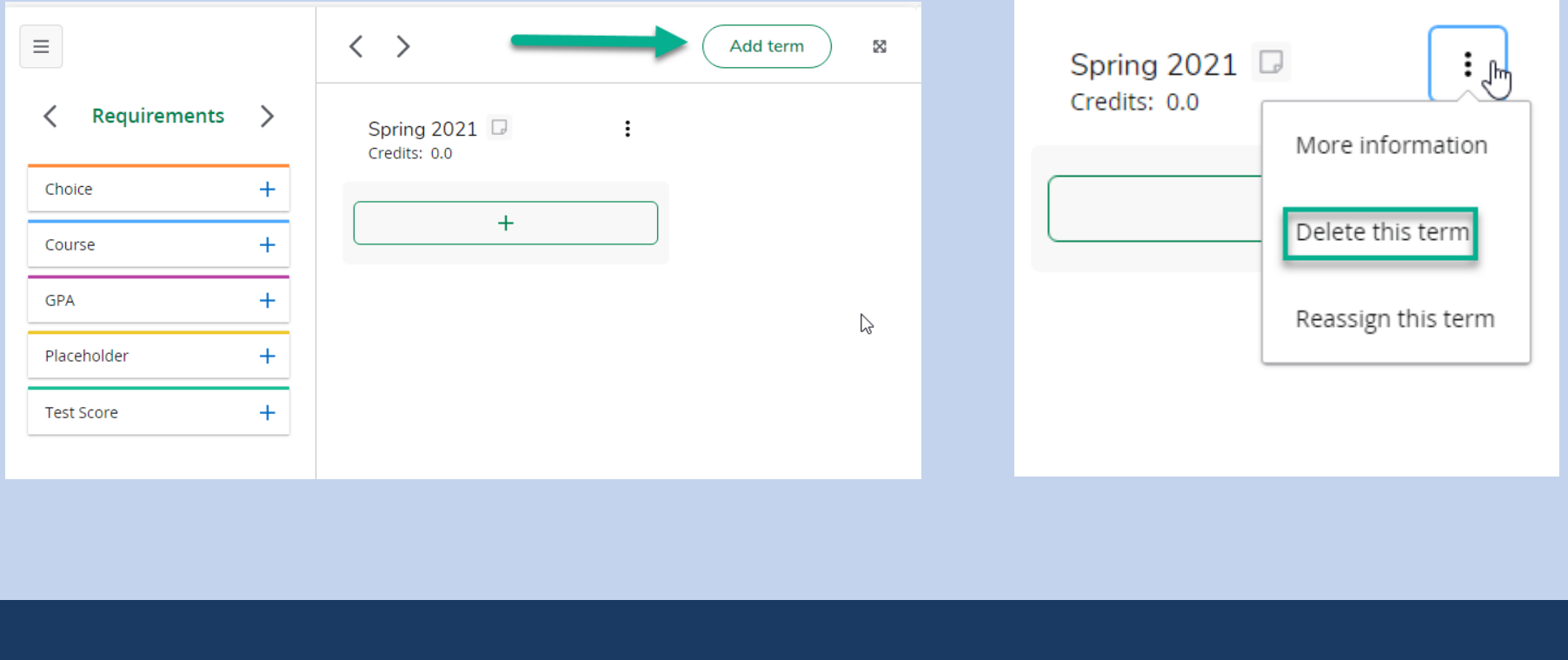

#### Building a Student Education Plan (SEP), part 3

Once you have the semesters entered, you can add the planned classes. There are several requirement options to choose from under the heading "Requirements."

You won't need to use all of these options. Most plans on use:

- Choice
- Course
- Placeholder

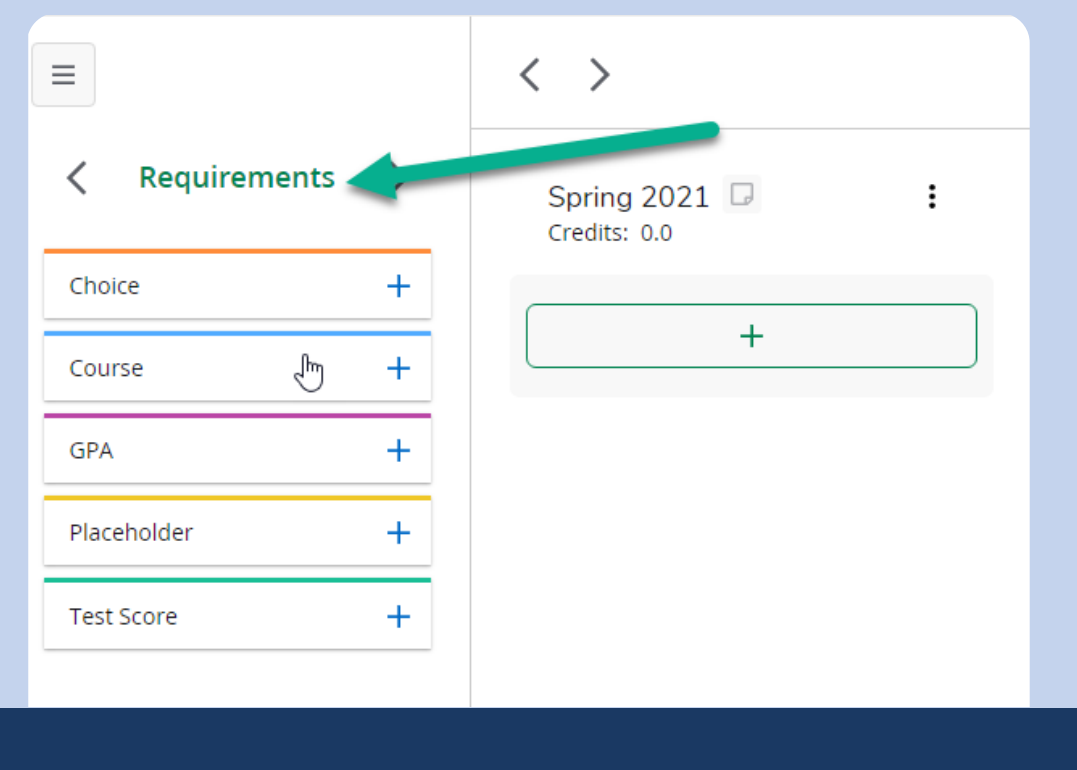

#### Requirement Options

**Choice:** use this when there are several course options that can fulfill a requirement.

• For example: Student can take CMST C100, CMST C101, CMST C110 or CMST C140 for Area A1 of CSU (Option 2) General **Education** Ξ

**Course:** A single course can be planned for with this requirement. \*You will use this requirement option the most.

GPA: Do not use - this is not enabled.

**Placeholder:** These requirements are informational only and not included in tracking.

• If you choose placeholder, you will have to type information in the field such as "elective."

**Test Score:** Do not use - this is not enabled.

Note: Some requirements may be input several ways into a plan, so find out what works best for you and your Counselor.

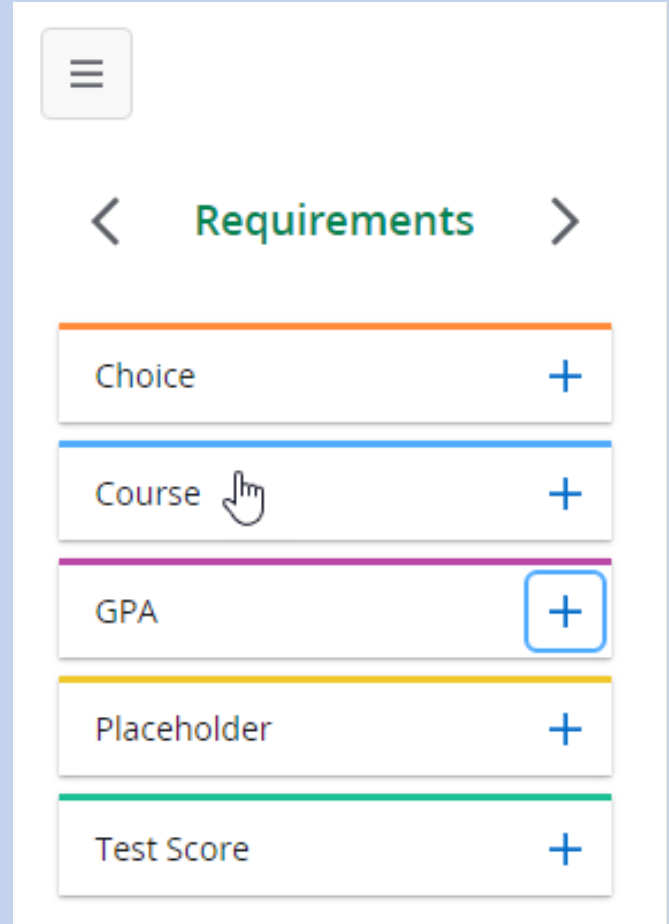

#### Adding a Course to Your Plan, part 1

New Requirement

"Course" will allow you to add a specific course to your plan.

**STEP 1:** Select the "+" beside the word "Course."

**STEP 2:** Select the term to add the course to from the drop-down menu.

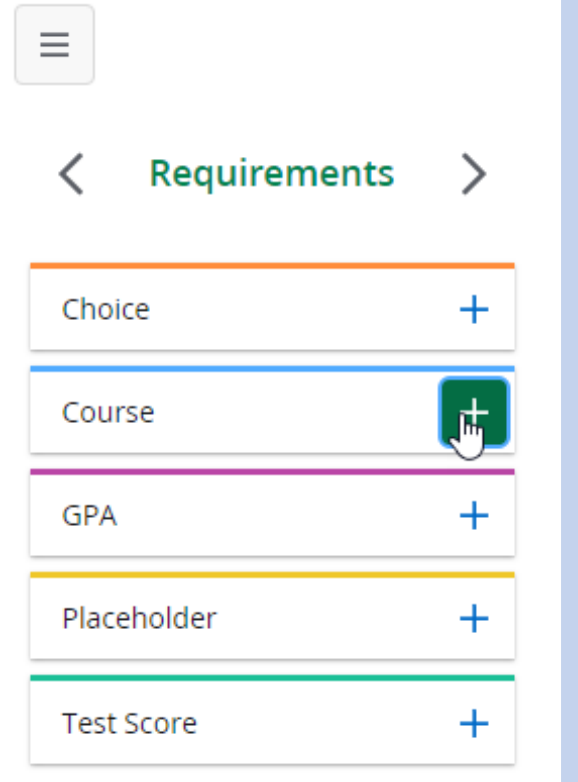

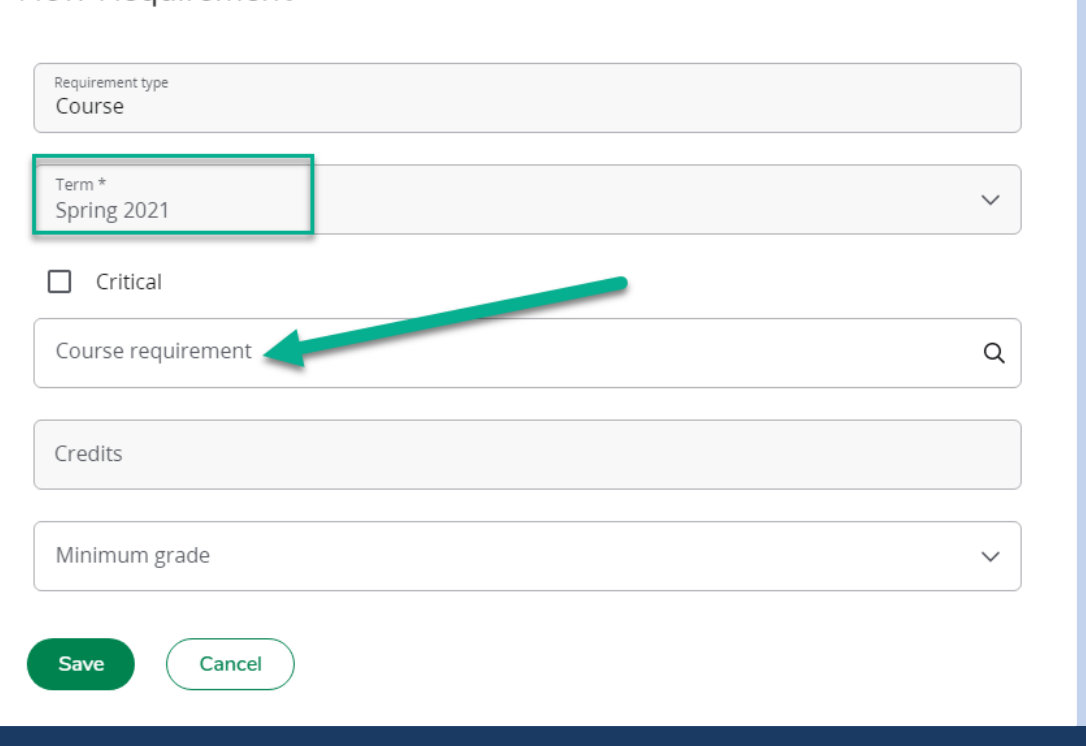

 $\times$ 

#### Adding a Course to Your Plan, part 2

**STEP 3:** Type the course prefix and course number in the "Course requirement" box. Wait a moment for the course to appear. Select the course. (In this example, we used English C100 which requires a minimum grade of "C").

**STEP 4:** There are other options that can be added to the planned course that are not required but helpful. For example, you can specify a minimum grade you must receive in the course. In this example, we specified that English C100 requires a minimum grade of " $C$ ".

**STEP 5:** Click "Save" to save this course to the semester.

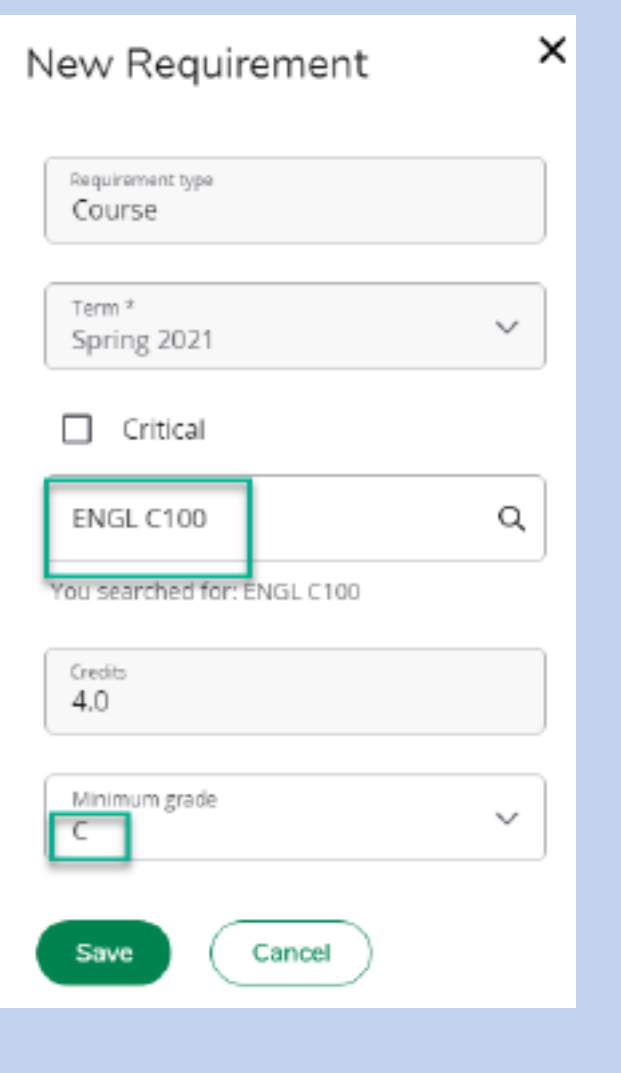

## Other Options for Adding Courses, part 1

#### **Option 1:** Click on the "+" at the top or bottom of a specific term

From there you can add a single course or multiple courses by:

- Type the course subject in the "Subjects" box. This will bring up a list of course subjects.
- Select the subject that corresponds to the course department (i.e. English = ENGL). This will bring up a list of all courses in the selected subject/department.
- Click the box besides any/all courses that you want to add. You can add multiple course subjects to the term before clicking on "Add to plan" at the bottom left. You can easily uncheck a course or click the "x" beside the course if you change your mind.
- Courses will be added to the term you are working in and will be displayed in the order they are selected.
- "Still needed" is an option in this screen whereby you can select to choose courses that display on your worksheet as not fulfilled.

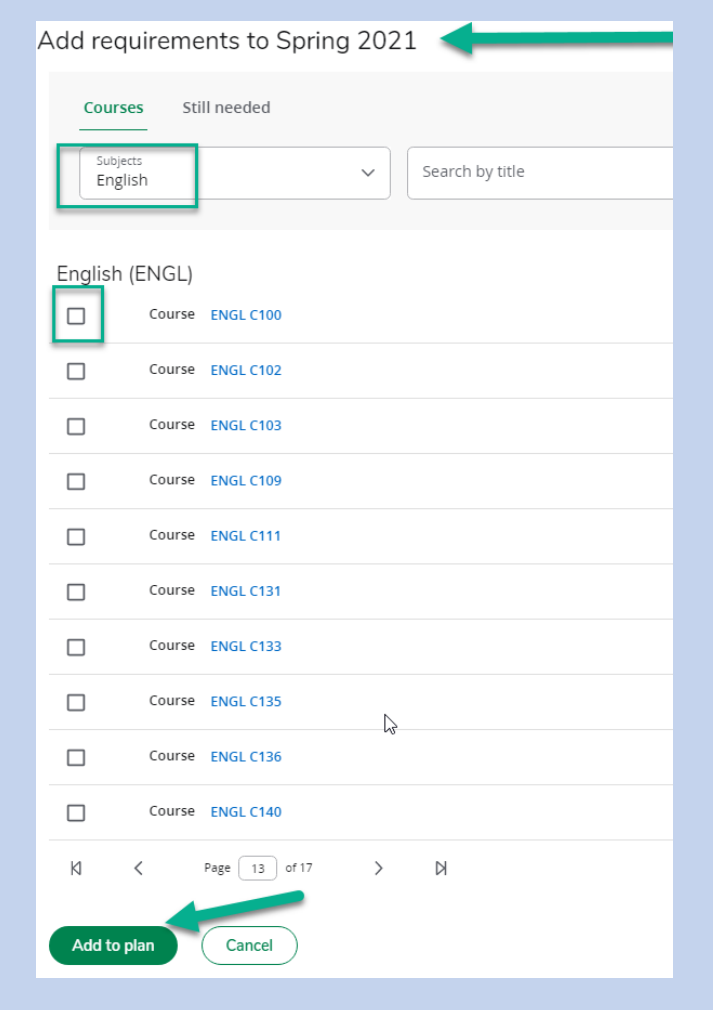

## Other Options for Adding Courses, part 2

**Option 2:** Click on the left arrow beside "Requirements" in the side bar to reach "Required Courses"

- Click the arrow to the right of "Requirements"
- Click on the area from which you would like to add the course requirements such as "Required Courses" (major courses)
- Click the arrow to the right of the required course to show the course number.
- Drag the course to the term that you would like to add it to.

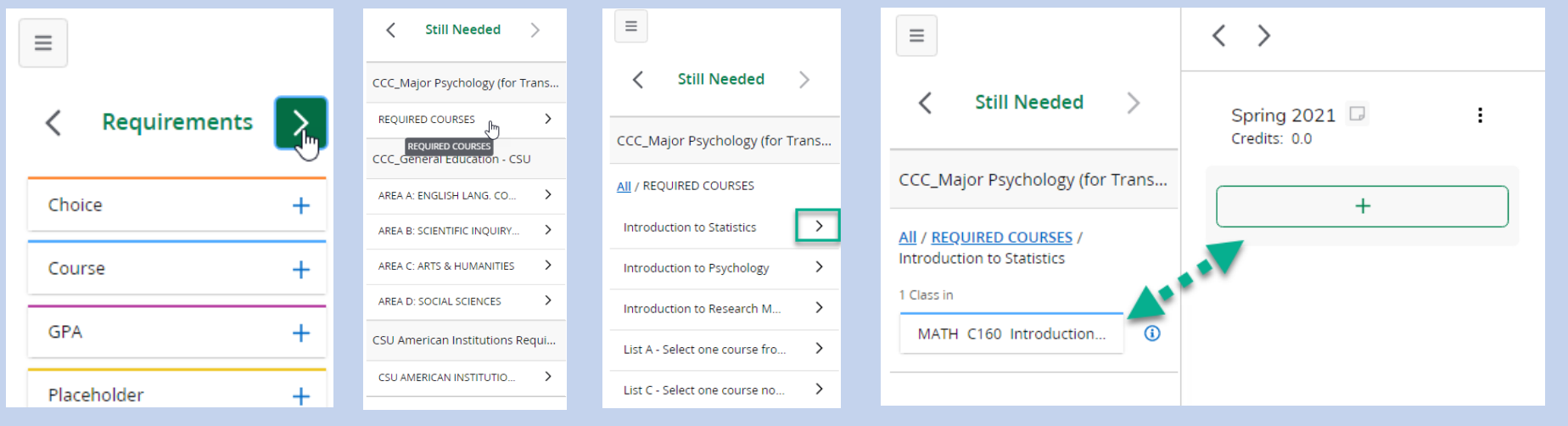

## Adding a Choice

Choice requirements are similar to adding planned courses, but this options allows you to add several choices to choose from in that semester.

- **Step 1**: Select the "+" beside the word "Choice."
- Select the term to add the course to from the drop-down menu.
- Step 2: Type the course prefix (department) and course number in the "Choice Requirement" box. Wait a moment for the course to appear. Select the course.
- Step 3: Click on "Add" to the far right. This will allow you to add an additional course choice (or several choices to the semester.
- Step 4: Next, type in the other course option as you did the first.
- Step 5: You can also specific the number of credits that you will take from one of these courses.
- Step 6: Click "Save" to save this course to the semester.

**Note** - do not use "Add a paired course or lab" unless there is a class that can be taken concurrently (i.e. Biology C100 and Biology C100L)

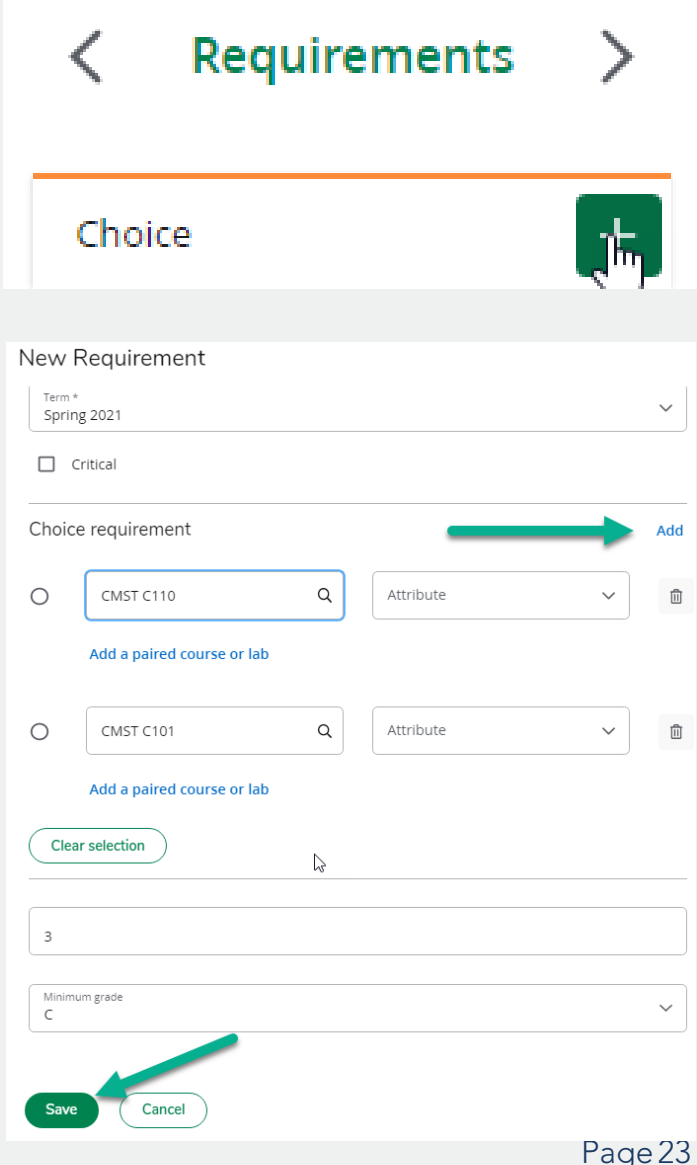

#### Adding a Placeholder

Placeholder requirements are informational only. Many Counselors and students find these beneficial because important information can be typed in the comments field for a specified semester.

- Step 1: Select the "Placeholder", then select the term from the drop-down menu.
- Step 2: Select Comment (this is the only selection available)
- Step 3: Type the relevant comment in the "Value" box.
- Step 4: Click "Save" to save this comment to the semester.

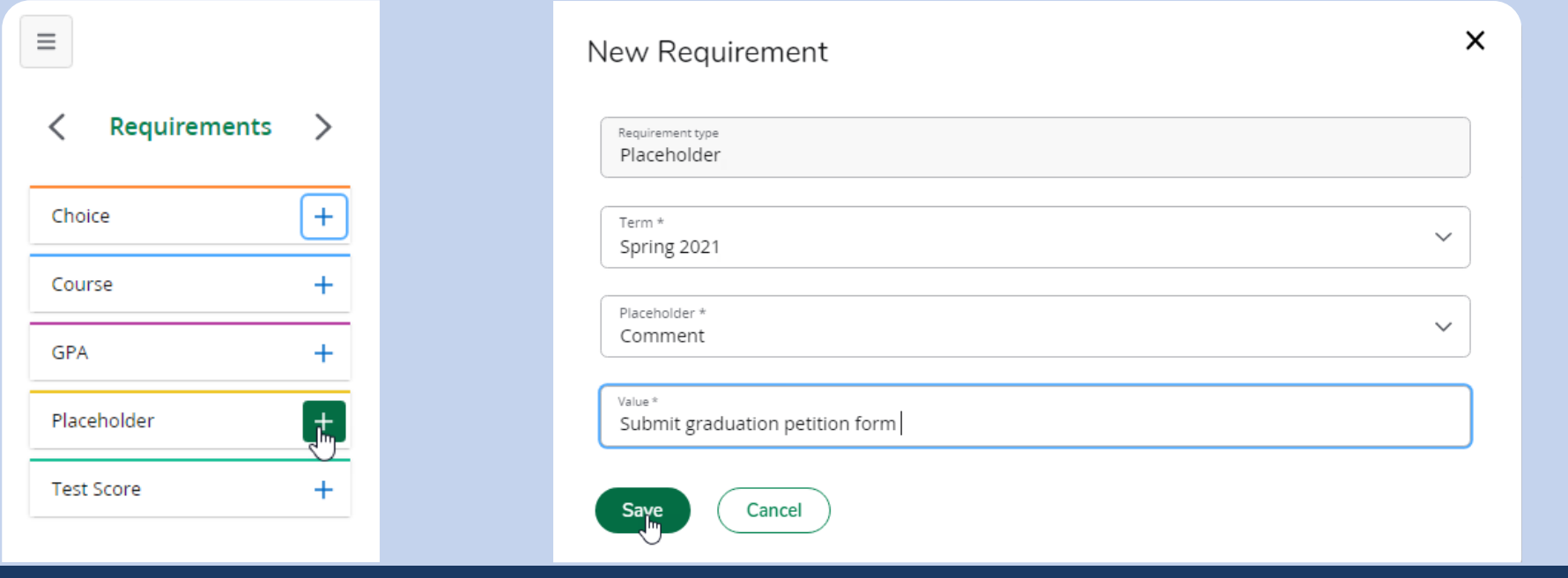

#### Other Tools

#### Moving a Course to Another Term Adding a Note to a Course

If needed, you can drag and drop requirements to different semesters. The course (or other requirement like a placeholder comment) may be also be reassigned to a different semester via the ellipses on the top right hand corner of the class.

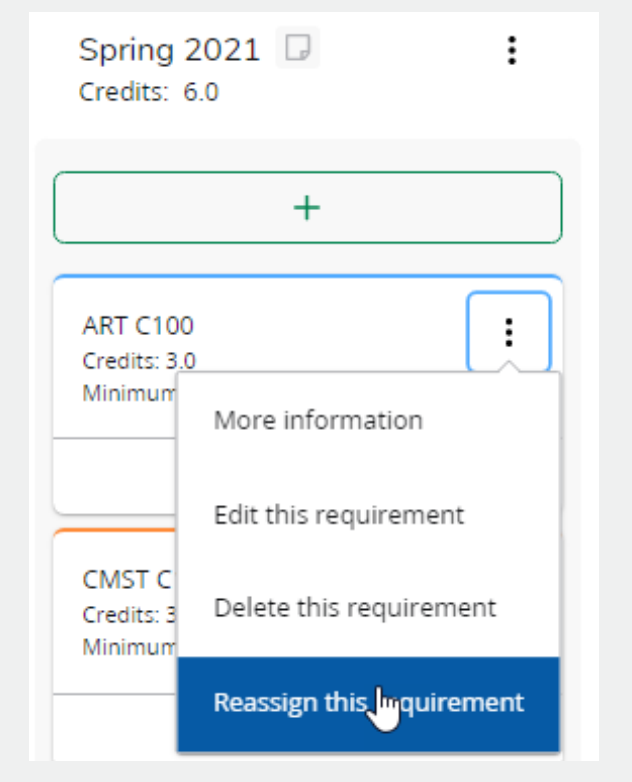

To add a note to a requirement, click on the paper icon at the bottom right-hand corner of the class. Once the note is saved, the small note icon will be outlined in blue.

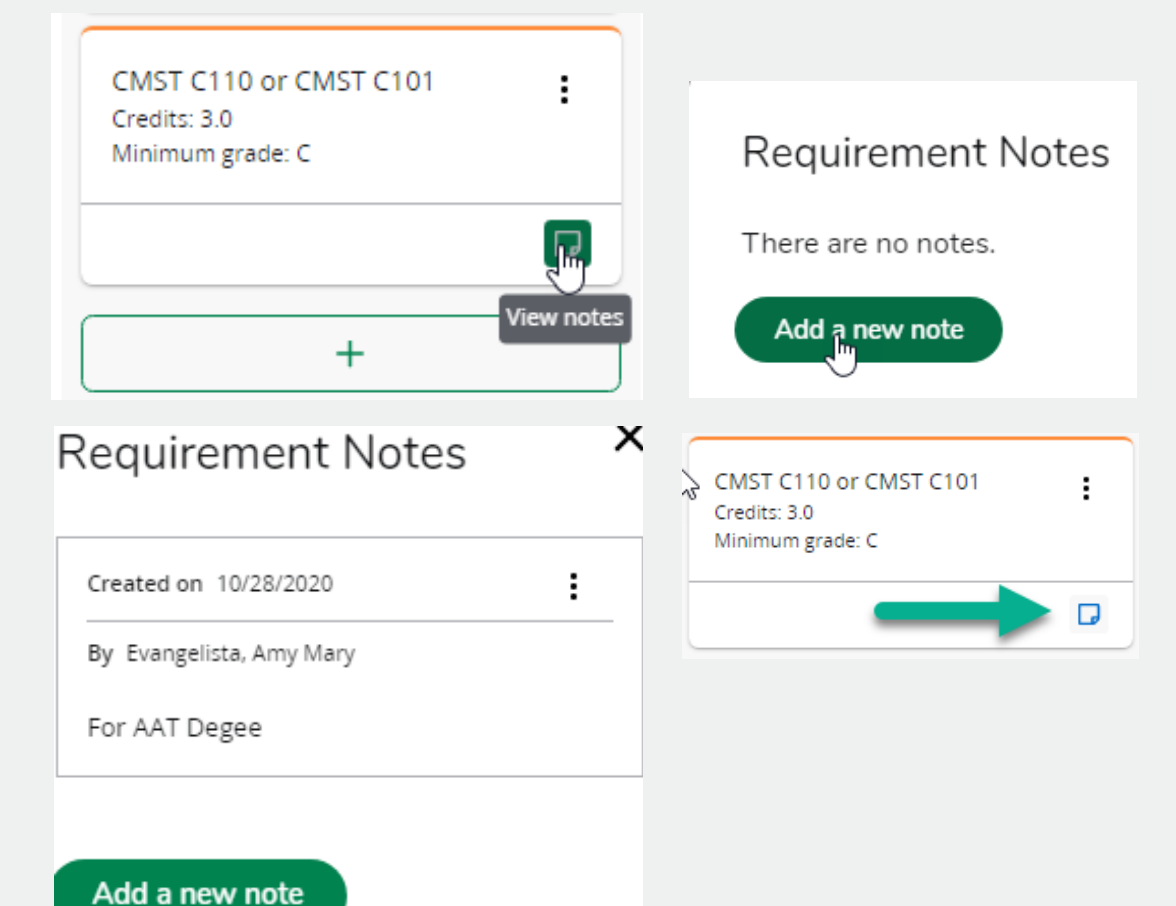

#### Audit View of the Plan

<span id="page-25-0"></span>The **audit view** displays your plan as an audit in a separate browser tab. Click "Audit" after you have completed your plan.

The audit view can help you verify the completeness of the plan.

If a course has been taken, the course will be listed on the left in the respective block (major, general education etc.)

If the course has not been taken but is found in the student plan, the course will list "PLAN" and the term planned. In this example, ENGL C100 and ART C100 are planned in the Spring 2021 semester.

If the course is listed as "Still Needed" then it has not been taken or added to your plan.

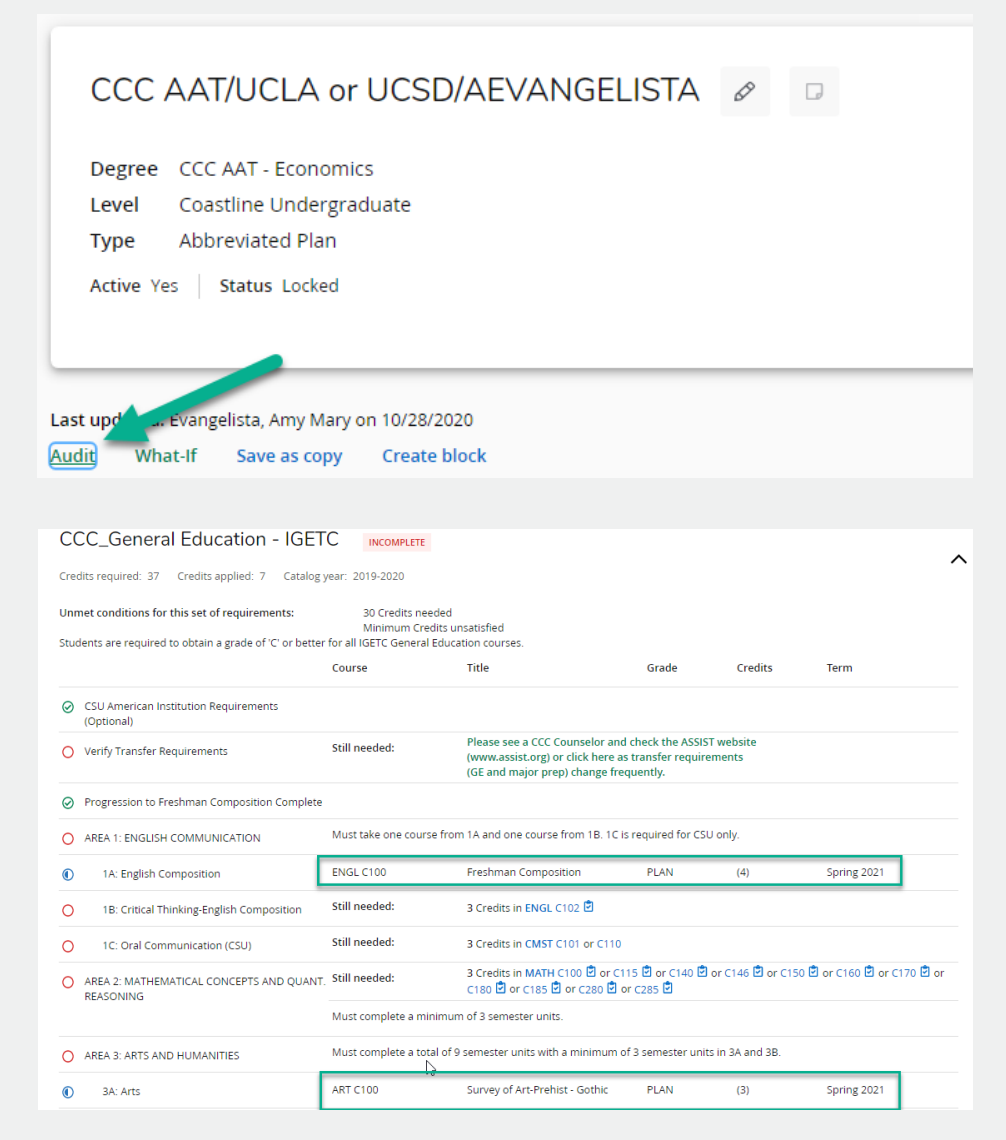

### What-If Tool

<span id="page-26-0"></span>The **What-If** tool allows you to run a sample degree audit using your current class history. It will allow you to hypothetically change your major or add a minor will look and show how the classes you have already taken will apply.

To access the What-If tool, click on the "What-If" link on the left side of the audit screen under the "Worksheet" tab (next to "Academic") below the student header.

Once on the What-If screen, you will be able to use the drop-down menu boxes to select the desired Level, Degree, and Catalog Year.

After selecting the desired criteria, press the "Process" button. Degree works will then take your entire course history and apply it an audit with the newly selected options.

Once the new audit has been generated, you will notice that all of the selections will appear as it were a real audit on the worksheet page, including completed coursework applied to the prospective program and the courses that would still be needed.

To run a What-if with different options, click "Reset" at the bottom of the selection box. When you are done reviewing the What-If, simply select "Academic" to return to your normal worksheet.

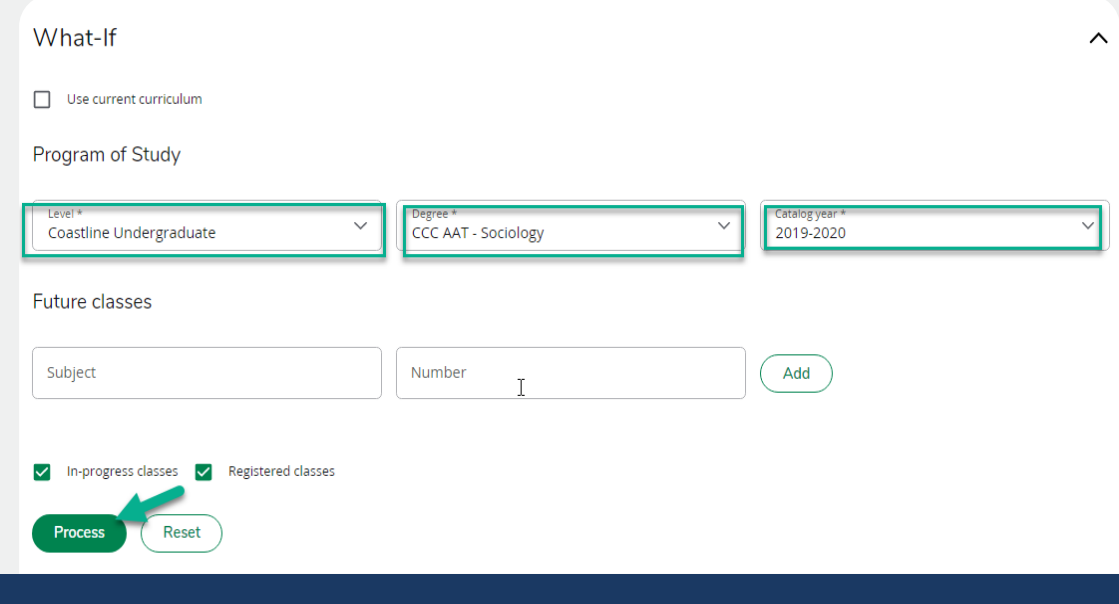

#### <span id="page-27-0"></span>Final Step: Meeting with a Counselor

Once you have created your plan in Degree Works, schedule an appointment to meet with a Counselor to review your plan, and to activate/lock it. Schedule an appointment by visiting:

Coastline Counseling

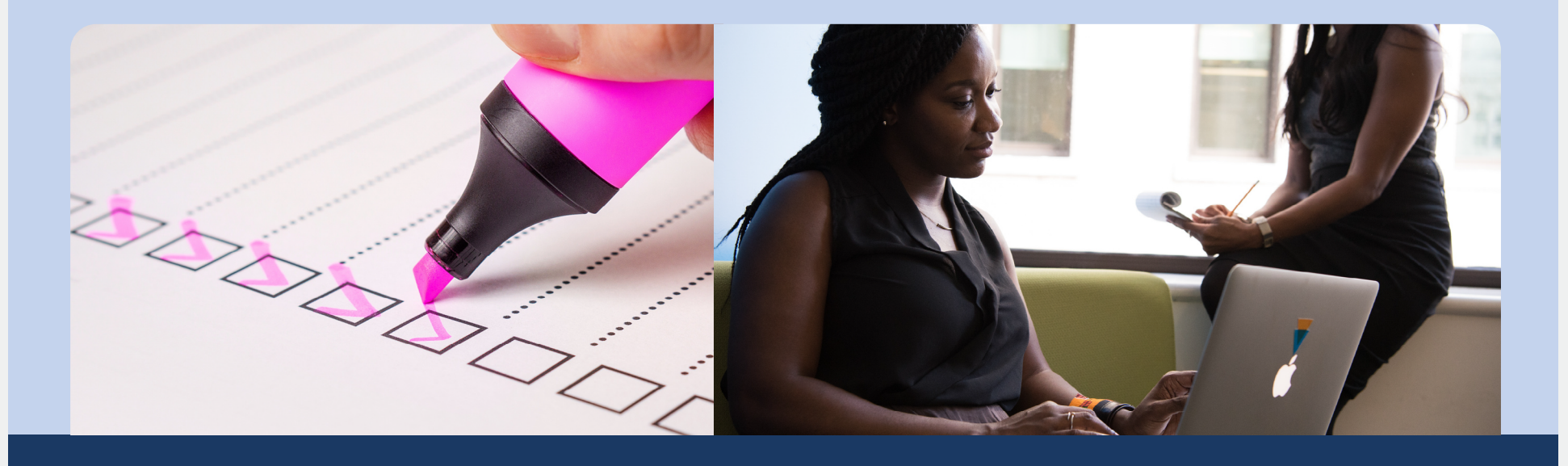